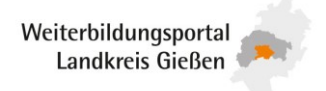

### **Kurse im Weiterbildungsportal Landkreis Gießen / in der Hessischen Weiterbildungsdatenbank veröffentlichen und bearbeiten**

Sie sind noch nicht mit einem Anbieterprofil im Weiterbildungsportal Landkreis Gießen / Hessischen Weiterbildungsdatenbank vertreten?

Dann benötigen wir Ihre Anbieterdaten. Ein Formular zur Aufnahme als Anbieter können Sie auf <https://www.tig-gmbh.de/weiterbildung/weiterbildungsportal> downloaden oder per E-Mail an [qualifizierung@tig-gmbh.de](mailto:qualifizierung@tig-gmbh.de) anfordern.

Nach Eintrag Ihrer Anbieterdaten wird Ihr Profil freigeschaltet und Sie erhalten Ihre Logindaten.

Falls Ihnen Ihr Passwort nicht mehr vorliegt, senden wir Ihnen gerne ein Neues zu.

#### **Inhaltsverzeichnis**

<span id="page-0-0"></span>[Anmelden](#page-1-0) [Kurse eintragen oder bearbeiten](#page-2-0) [Beispiel für einen vollständigen Kurs](#page-3-0) [Bildungsurlaub | AZAV | Förderungen](#page-3-1) [Termin](#page-4-0) **[Uhrzeiten](#page-5-0) [Stunden](#page-5-1)** [Gesamtpreis inkl. MwSt.](#page-5-2) **[Veranstaltungsort](#page-5-3)** [Unterrichtsart/Format](#page-5-4) [Kurs-URL/Bemerkungen](#page-6-0) [Anbieterprofil bearbeiten](#page-6-1) [Häufige Fragen und Tipps](#page-6-2) [Kontakt für Rückfragen](#page-0-0)

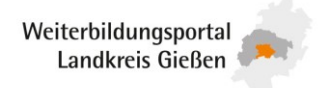

### <span id="page-1-0"></span>**Anmelden**

Gehen Sie zur Loginseite für Anbieter auf [www.bildungsportal-hessen.de/edit](http://www.bildungsportal-hessen.de/edit)

Geben Sie Anbieternamen (entspricht dem Firmennamen in Ihrem Profil) und Passwort ein.

### **Alternativ: Anmelden über die eigenen Kurse**

Einen Ihrer Kurse aufrufen, in der Kursbeschreibung ganz nach unten scrollen, Klick auf "Angebot bearbeiten".

Sie kommen nun zur Loginseite. Das Feld mit dem Anbietername ist bereits ausgefüllt.

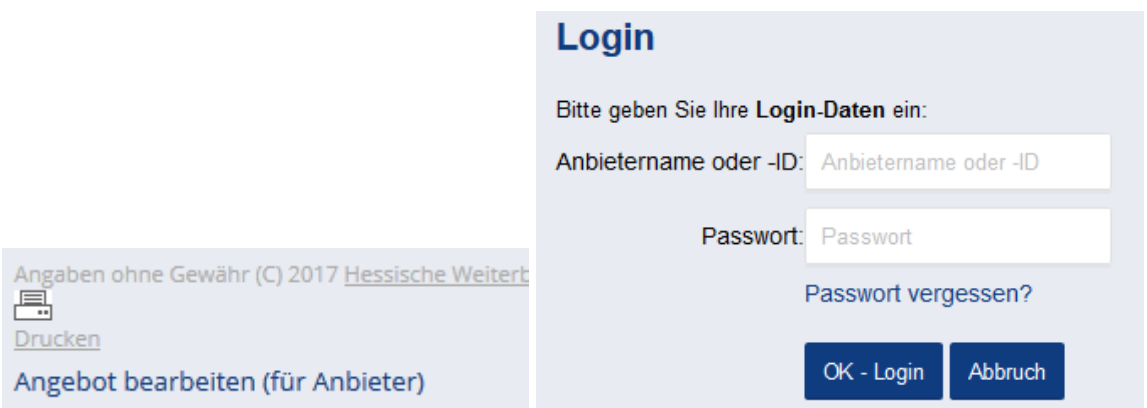

Sie sehen nun die Liste Ihrer Kurse mit dem jeweiligen Status (Kursive Angabe am Titel):

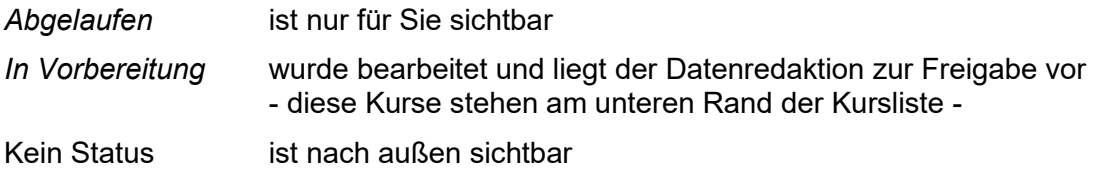

Falls Sie keine Kurse im Pflegesystem haben, erscheint der Platzhaltereintrag "Es werden keine Bildungsangebote angezeigt?".

Der Platzhalter verhindert, dass Ihr Profil ohne aktuelle Kurstermine ausgeblendet wird. Bitte diesen möglichst nicht bearbeiten.

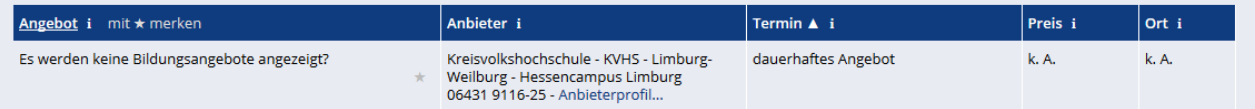

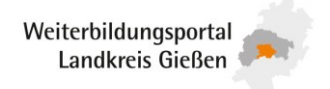

### <span id="page-2-0"></span>**Kurse eintragen oder bearbeiten**

Sie können sich eine Liste mit allen (abgelaufenen und aktuellen) Kursen anzeigen lassen und diese bearbeiten bzw. einen neuen Kurs anlegen. Die Links dazu finden Sie ebenfalls im gelben Menübalken.

### **Erforderliche Angaben zu einem Kurs**

- Titel und Beschreibung
- Datum und Uhrzeit, Beginn und Ende
- Straße, PLZ und Ort
- **Preis**

### **Weitere sinnvolle Angaben**

- **Stundenzahl**
- Maximale Teilnehmerzahl
- Preisermäßigungen
- **Materialien**
- Fördermöglichkeiten
- Kurs-URL, Link zu Ihrem Internetangebot

Beschreiben Sie die Kurse möglichst genau. So können die Angebote leichter gefunden und verglichen werden. Falls keine exakten Angaben möglich sind, können Sie Umschreibungen bzw. Hinweise einfügen (z.B. Tagescode anstatt Uhrzeit, Monat anstatt genauem Datum, Preishinweise anstatt exaktem Preis).

Die Vollständigkeit der Kursangaben wird in Prozent angezeigt.

In der Pflegemaske sehen Sie dies am oberen Rand, hier stehen auch Empfehlungen, wie Sie die Vollständigkeit erhöhen können.

## **Kurs bearbeiten**

Informationen zu Vollständigkeit: Kursinformation: 65% Vollständigkeit (ab 50% OK.) i

- Um die Vollständigkeit zu erhöhen, geben Sie bitte alle Kursnummern ein. Es fehlen aktuell 1 Kursnummern.

- Um die Vollständigkeit zu erhöhen, geben Sie bitte alle Stundenanzahlen ein. Es fehlen aktuell 1 Angaben hierzu.

Den Nutzenden wird die Kursvollständigkeit unter der Kursbeschreibung angezeigt.

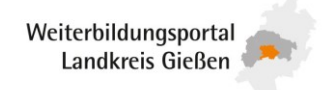

<span id="page-3-1"></span><span id="page-3-0"></span>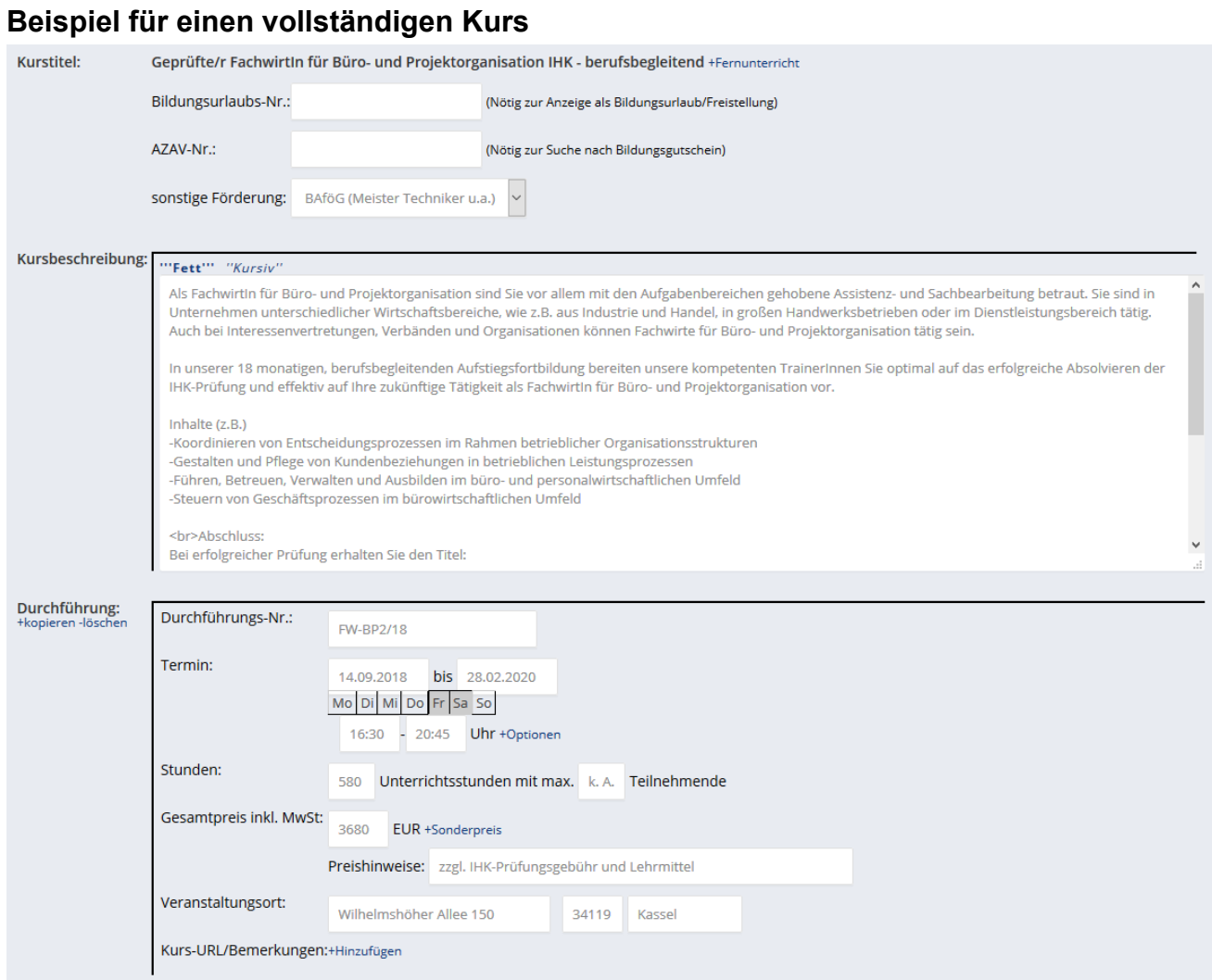

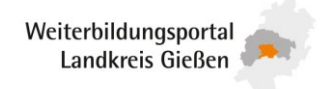

### **Bildungsurlaub | AZAV | Förderungen**

Rechts neben dem Kurstitel können Sie weitere Felder aufklappen, um dem Kurs zusätzliche Merkmale zuzuweisen: +Förderung +Fernunterricht

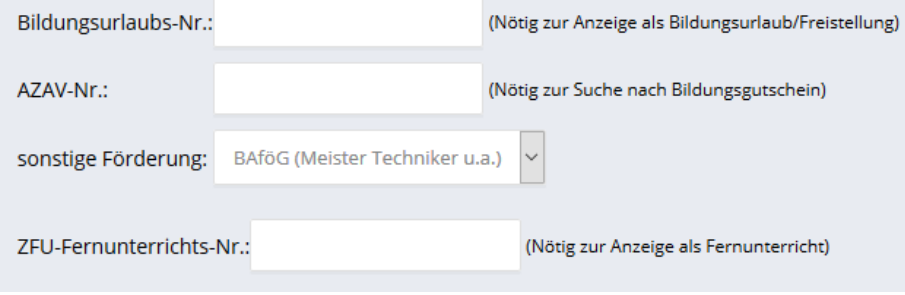

- Anerkennung als Bildungsurlaub: Nr. eintragen und unter "sonstige Förderung" Bildungsurlaub anwählen
- Zulassung als Fernunterricht durch die ZfU: Fernunterrichts-Nr. eintragen
- Zertifizierung AZWV bzw. AZAV: Nr. eintragen

Haben Sie die korrekten Zulassungsnummern nicht zur Hand, können Sie hier Platzhalter eintragen (z.B. "x"). Dies ist aber nur erlaubt, wenn die Zulassung / Anerkennung sicher vorliegt und auf Anfrage nachgewiesen werden kann.

• Sonstige Förderung: Auswahl für Meister-BAföG, Bildungsurlaub, ProAbschluss (Qualifizierungsschecks), gut ausbilden

Durch Ihre Angaben helfen Sie der Datenredaktion bei der Kennzeichnung und verbessern die Auffindbarkeit Ihrer Kurse.

### **Durchführungs-Nr.**

Das Feld bezeichnet Ihre interne Lehrgangsnummer. Sie können es freilassen, es wird im Portal derzeit nicht ausgegeben.

### <span id="page-4-0"></span>**Termin**

In beide Felder werden das Beginn- und Enddatum (= erster und letzter Tag) eingegeben. Bei eintägigen Kursen wird in beide Felder das gleiche Datum eingegeben. Die Dauer stellt sich dann automatisch auf 1 Tag.

Kurse mit Beginn- und Enddatum erhalten nach deren Ablauf in der Datenbank den Status "abgelaufen". Sie erscheinen dann nicht mehr im Internet.

Kurse ohne Beginn- und Enddatum haben immer den Status "abgelaufen" und werden nicht angezeigt. Nur in Ausnahmefällen können sie ohne Datumsangabe den Status "dauerhaft" erhalten. Die Wochentage oder Terminoptionen (z.B. "Beginnt monatlich") können bei dem Termin ergänzt werden.

Ein Kurs besteht aus einem Titel und einer Kursbeschreibung sowie aus beliebig vielen "Durchführungen", die Angaben zum Ort, Preis, Datum, etc. enthalten. Findet ein Kurs mit dem

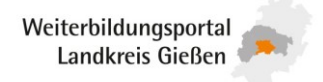

gleichen Titel und der gleichen Beschreibung wiederholt an verschiedenen Orten oder Tagen statt, wird ein einziger Kurs mit mehreren Durchführungen erfasst (und nicht mehrere Kurse).

Dazu füllen Sie eine Durchführung aus, gehen dann auf +kopieren und erhalten so eine Kopie. Diese können Sie mit den nächsten Terminangaben usw. befüllen.

Falls erforderlich, können Sie in dem Feld "Kurs-URL/Bemerkungen" Angaben zum Termin ergänzen (z.B. Anzahl und Daten der Einzeltermine, wenn mehrere Termine über Monate unregelmäßig verteilt sind).

### <span id="page-5-0"></span>**Uhrzeiten**

In die zwei Felder wird die Uhrzeit eingetragen, wenn die Angabe für jeden Tag gleich ist.

Wenn der Kurs zu verschiedenen Zeiten beginnt oder endet (z.B. Fr 18-20 Uhr, Sa 9-14 Uhr), lassen Sie die Felder leer. Die Zeitangaben können Sie in diesem Fall in das Feld "Kurs-URL/Bemerkungen" eintragen.

### <span id="page-5-1"></span>**Stunden**

Geben Sie die Anzahl der gesamten Unterrichtsstunden à 45 Minuten an. Pausenzeiten müssen nicht abgezogen werden.

#### <span id="page-5-2"></span>**Gesamtpreis inkl. MwSt.**

Geben Sie den Gesamtpreis in Euro in ganzen Zahlen an; Nachstellen hinter dem Komma sind auf- oder abzurunden. Wird die Zahl "0" eingetragen, erscheint unter Preis "kostenlos". Bleibt das Feld leer, erscheint "k. A." (keine Angabe).

Das €-Zeichen wird automatisch vom System gesetzt. Wenn zum Preis ergänzende Informationen sinnvoll sind, klicken Sie bitte auf den Link "Preishinweise". In einem Textfeld können Hinweise wie z. B. Ermäßigungen für Studierende, "50 EUR pro Modul" oder "inkl. Verpflegung" eingetragen werden. ACHTUNG: in diesem Feld sind keine Sonderzeichen erlaubt, statt € also EUR schreiben. Unter den Links "Sonderpreis/EUR" und "Sonderpreis/Tage vor Beginn" können Sie einen Frühbucherrabatt vermerken.

### <span id="page-5-3"></span>**Veranstaltungsort**

In den drei Feldern geben Sie an: Straße mit Hausnummer, PLZ und Ort.

Bitte geben Sie die korrekte Adresse an, damit die Umkreissuche funktioniert. Zusätzliche Angaben können im Feld "Kurs-URL/Bemerkungen" gemacht werden.

Städtenamen bitte ohne Ortsteile angeben. Städte mit unterschiedlichen Schreibweisen (z. B. Frankfurt am Main, Frankfurt/M.) werden vom System automatisch vereinheitlicht.

#### Bei Onlinekursen lassen Sie die Adressangaben frei und schreiben ins Ortsfeld "online".

### <span id="page-5-4"></span>**Unterrichtsart/Format**

Diese Angaben sind derzeit noch nicht zum Selbsteingeben verfügbar. Die Redaktion vergibt die entsprechenden Suchworte anhand Ihrer Kursbeschreibung.

Bei Onlinekursen geben Sie bitte keine Postanschrift an, sondern schreiben ins Ortsfeld "online". Onlinekurse werden von der Redaktion mit einem roten Button "E-Learning zusätzlich kenntlich gemacht.

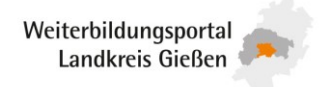

### <span id="page-6-0"></span>**Kurs-URL/Bemerkungen**

Wenn Sie direkt zu Ihrer Internetseite mit evtl. Onlinebuchung verlinken möchten, können Sie den Link in diesem Feld hinterlegen.

Kurs-URL/Bemerkungen:""Fett"" "Kursiv" [[Verweis]]

[[http://verweis.com | Kurs-URL]]

Klicken Sie auf den Link "Verweis", der über dem Eingabefeld steht. In das Feld wird Folgendes geschrieben: [[http://verweis.com | Kurs-URL]].

Ersetzen Sie "verweis.com" durch die URL.

Ersetzen Sie "Kurs-URL" durch einen kurzen Text, der die Verlinkung kennzeichnen soll. Die eckigen Klammern und den senkrechten Strich dürfen Sie nicht entfernen, da der Link sonst nicht funktioniert.

### **Nach dem Bearbeiten das Speichern bitte nicht vergessen.**

### <span id="page-6-1"></span>**Anbieterprofil bearbeiten**

Über den gelben Menübalken oben links können Sie Ihr Anbieterprofil bearbeiten, z.B. Ansprechpartner, Sprechzeiten aktualisieren. Anbieterbeschreibung und Logo können Sie nicht selbst verändern. Das übernehmen wir gerne für Sie.

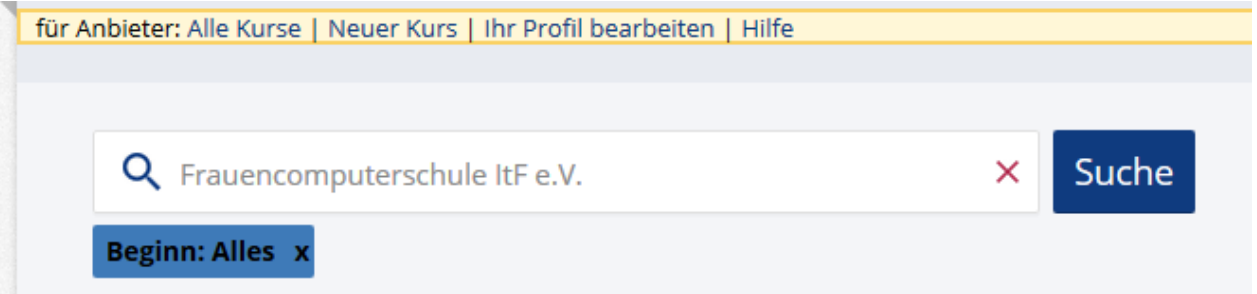

### <span id="page-6-2"></span>**Häufige Fragen und Tipps**

- **Darf ein Kurstitel mehrmals verwendet werden?** Bitte verwenden Sie keinen schon vorhandenen Titel. Einen abgelaufenen Kurs können Sie einfach überarbeiten. Hat ein Kurs mehrere Termine, erstellen Sie mehrere Durchführungen.
- **Wie kann ich einen Kurstitel ändern?** Bitte schicken Sie uns Ihre Änderungswünsche per E-Mail. Alternativ können Sie den Kurs löschen und mit dem geänderten Titel neu anlegen.
- **Können abgelaufene Kurse aktualisiert werden?** Abgelaufene Kurse, die an einem neuen Termin stattfinden, müssen Sie nicht neu anlegen, sondern können Sie überarbeiten. Ihre Kursliste finden Sie über den Link "Alle Kurse". Die Liste können Sie über verschiedene Filter sortieren.

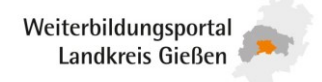

- **Ich habe einen abgelaufenen Kurs aktualisiert, sehe ihn aber nicht mehr in der Liste** Aktualisierte Kurse sind am Seitenende in der Rubrik "In Vorbereitung" zu sehen. Sie werden der Datenredaktion vorgelegt und innerhalb kurzer Zeit freigeschaltet.
- **Ein Kurs findet mehrmals im Jahr statt. Müssen mehrere Kurse angelegt werden?** Wenn der gleiche Kurs wiederholt stattfindet (an mehreren Terminen oder Orten), müssen Sie diesen Kurs nur einmal anlegen. Für die einzelnen Termine legen Sie jeweils eine eigene Durchführung an. Ein Kurs kann also mehrere Durchführungen haben.
- **Wo kann ich die Unterrichtsart eingeben, also z.B. E-Learning oder Vollzeit/Teilzeit?** Diese Angaben sind derzeit noch nicht zum Selbsteingeben verfügbar. Die Redaktion vergibt die entsprechenden Suchworte anhand Ihrer Kursbeschreibung. Bei Onlinekursen geben Sie bitte keine Postanschrift an, sondern schreiben ins Ortsfeld "online". Onlinekurse werden von der Redaktion mit einem roten Button "E-Learning zusätzlich kenntlich gemacht.
- **Muss ein Kurs gelöscht werden, wenn er abgelaufen ist?**  Ist ein Kurs mit genauer Terminangabe abgelaufen, ist er nicht mehr sichtbar. Um Ihre Kursliste zu bereinigen, können Sie Kurse, die nicht mehr benötigt werden, löschen. Gelöschte Kurse werden von der Datenredaktion bereinigt. Abgelaufene Kurse bereinigt die Datenredaktion nach etwa 12 Monaten automatisch.
- **Was kann ich tun, wenn ich einen Kurs versehentlich gelöscht habe?**  Wenden Sie sich an Weiterbildung Hessen e.V. Der Kurs kann wiederhergestellt werden.
- **Warum ist mein Kurs noch nicht zu sehen?** Die Kurse werden von uns laufend redaktionell geprüft. Daher sind neue oder geänderte Kurse nach ein bis zwei Tagen in der Datenbank nach außen sichtbar.

### **Kontakt für Rückfragen**

Technologie- und Innovationszentrum Gießen GmbH

Tel. 0641 948226-0, E-Mail [qualifizierung@tig-gmbh.de](mailto:qualifizierung@tig-gmbh.de)

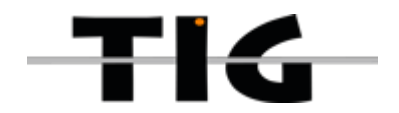